Camouflage Tex

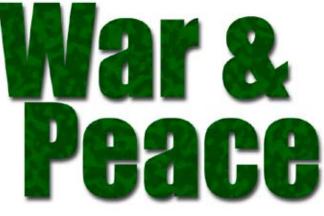

- 1. From the **File** menu select **New** and create a new RGB file with a white background.
- Using the Text Tool type your headline. A bold typeface such as AYT Genuine will work best.
- 3. From the Layer menu select New Layer.
- Click on the Foreground color swatch and select a deep shade of green from the Color Picker. Use the Paint Bucket Tool to fill the layer with this new color.
- From the Filter menu select Artistic >Sponge. Make the Brush Size 2, Definition 12, and Smoothness 5. Click OK.

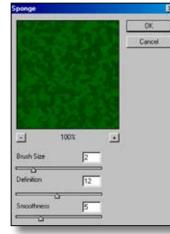

6. From the Filter menu select Noise > Median. Make the Radius 7. Click OK.

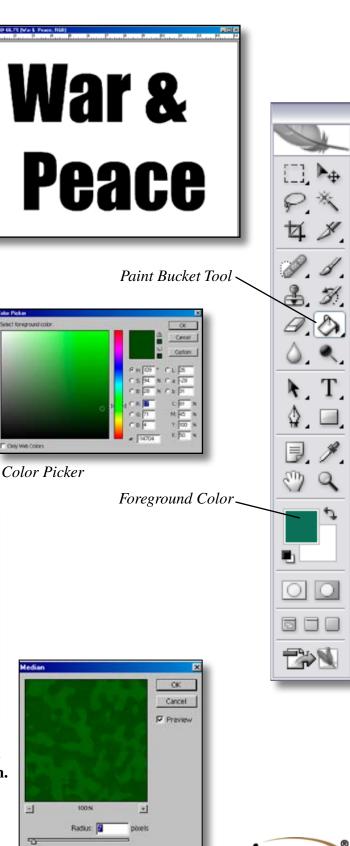

jostens

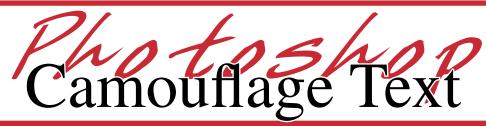

- 7. From the Layer menu select Create Clipping Mask The camouflage pattern will appear inside the text.
- 8. If you would like a drop shadow under the text, select Layer from the Window menu to view the layers palette. Select the text layer. Click on the Layer Style button at the bottom of the palette and select Drop Shadow. The default settings may be fine, or you can adjust the sliders to get the desired effect. Make sure the Preview box is checked so you can see the results as you change the settings.

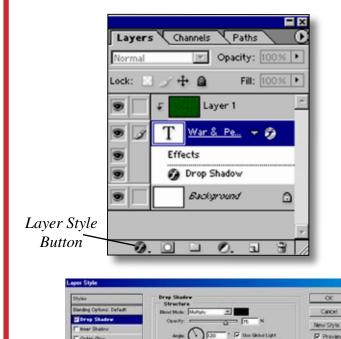

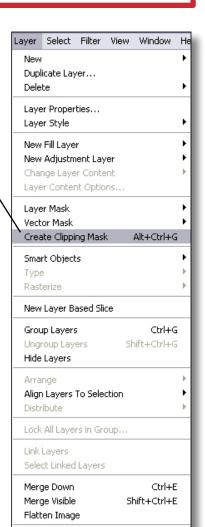

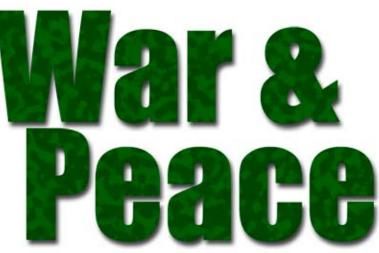

Completed Camouflage Text

jostens

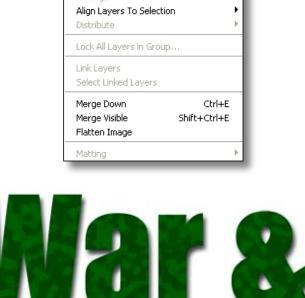

9. To finish, select Flatten Image from the Layer

menu and save your file as a JPEG.

Gradent Overlay